## Documentation - Uploading image to Multimedia Manager and Media Gall

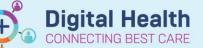

Digital Health Quick Reference Guide

## This Quick Reference Guide will explain how to:

Upload images in MultiMedia Manager and Media Gallery and tagging it to be used in Documentation

- 1. In Table of Contents (TOC) select Multimedia Manager
- 2. Select 👍 Add 🗸

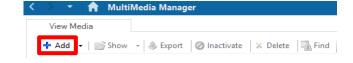

3. The Origination window opens

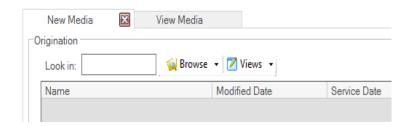

 Open the image you want to upload. Right click on the image and select Copy image

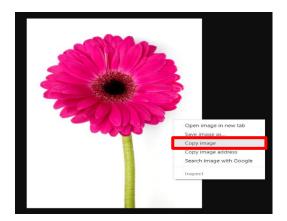

Click Paste to upload the image on EMR

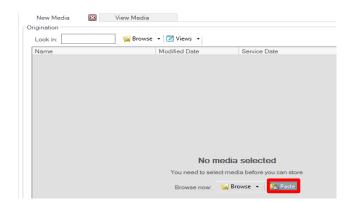

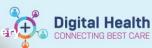

Highlight the folder you want the image to be placed in the **Destination** window

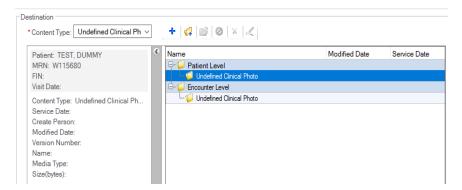

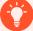

## **Handy Hint**

- Subfolder can be selected from the Content Type dropdown
- To add another subfolder from the Content Type dropdown options, click the blue cross icon
- To add a new subfolder not included in the Content Type dropdown options click the folder with blue cross icon

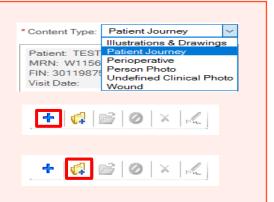

 Highlight the uploaded image and move it across to the destination window by selecting the right arrow

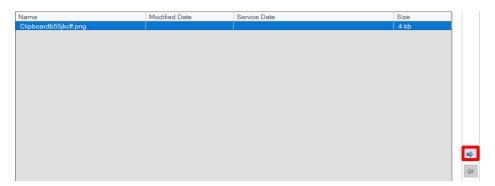

 The image will now be saved to folder selected. Click on the Commit button below the window.

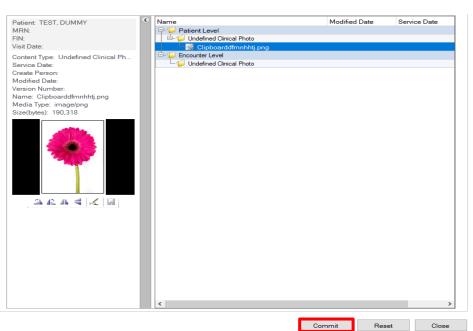

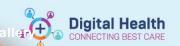

9. The photo will now be uploaded to mPage's Media Gallery. Select the photo and click on Tag

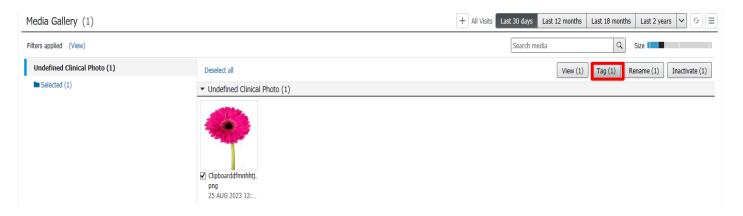

10. Navigate to the **Documentation** page to Add a new note. The tagged image will be on the left side. Drag and drop the image to your notes.

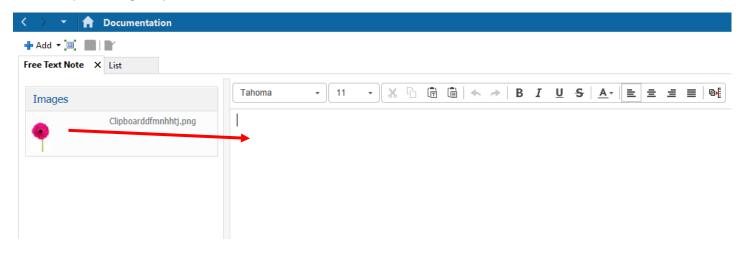